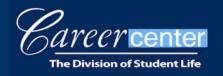

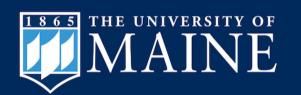

Employer Virtual Career Fair Day of Guide

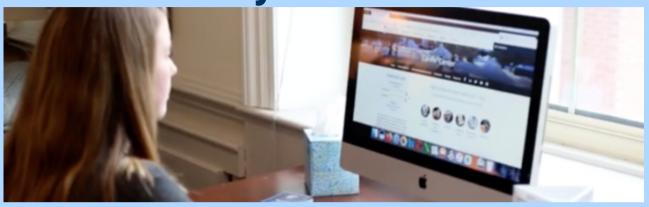

Before the fair:

Test your access to the UMaine CareerLink by logging in. If you don't have an existing account or were registered by another person, click "Forgot Password" to create a password and gain access.

| CareerLink Login                                  |
|---------------------------------------------------|
| <ul><li>Student/Alumni</li><li>Employer</li></ul> |
| Username:                                         |
| Password:                                         |
| forgot your password? new user?                   |

On the day of:

Log in and go to **Events > Career Fairs** to find the event. You can access the employer interface one hour prior (8:00 am, EST) to the start time of the fair (9:00 am, EST).

| 佘           | Home                 |    |
|-------------|----------------------|----|
| ê           | jobs and internships |    |
| Ω           | Profile              |    |
|             | Documents            |    |
| <u>=</u>    | Events ^             |    |
| <b>&gt;</b> | Career Fairs         |    |
|             | Information Sessions |    |
| 2           | Interviews           |    |
| EX.         | Employers            | ar |
|             |                      |    |

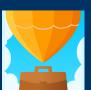

Download the Symplicity Jobs & Careers App to research employers and update your profile.

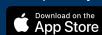

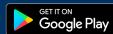

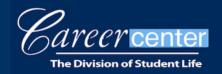

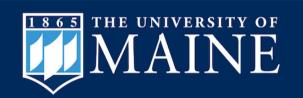

## **Before the Fair Begins**

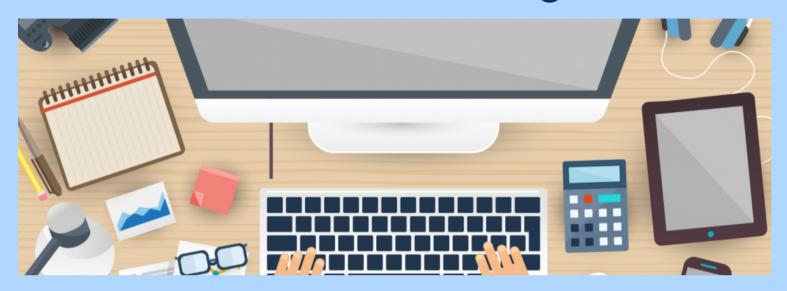

Confirm your "Video Chat" instructions to students are correct. Also, please note how to toggle your status to "offline" or "away" if you need to step away during the fair.

When the fair begins, set your status to "online" so students can join your queue, which will be visible to all your company's representatives who are online. You may download student resumes prior to each video chat session.

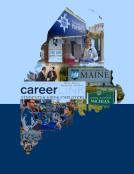

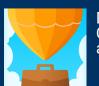

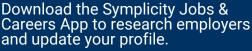

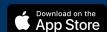

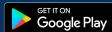

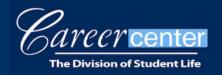

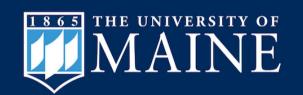

## What to Expect

Once you navigate to the **Events** > **Career Fairs** tab, you will see an option to "View Chats" for the active fair.

| Career Fairs Information Sessions            | Publication Requests                                                      |
|----------------------------------------------|---------------------------------------------------------------------------|
| 1 - 3 of 3 Career Fairs                      |                                                                           |
| Options                                      | Career Fairs                                                              |
| ✓ Registered                                 | MOCK Virtual Fair 2020 for STAFF TO TEST  View Chats                      |
|                                              |                                                                           |
| ✓ Registered (Cancelled)  → Register Another | UMaine Virtual Engineering Job Fair 2020                                  |
|                                              | UMaine Virtual Engineering Job Fair 2020  UMaine Virtual Career Fair 2021 |

\*Note: Select UMaine Virtual Career Fair 2021 from the list of fairs. Register for the **MOCK Virtual Fair on** 

**Wednesday January 13, 2021** to test it out in advance (optional). There is no fee to participate in the MOCK fair.

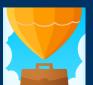

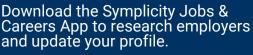

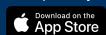

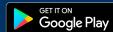

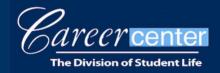

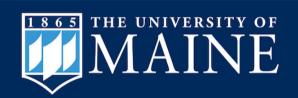

Select "View Chats," to see the list of students in the queue.

Select to "View Resume" prior to "Start Chat."

You cannot view the student's resume during the chat.

You may also review the resume at any point after the chat ends.

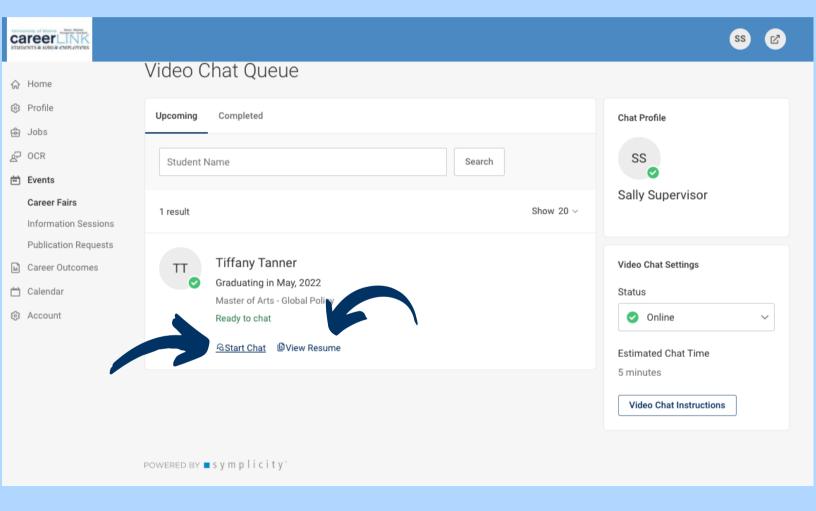

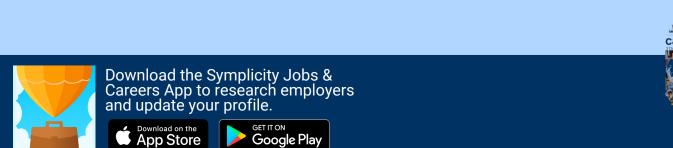

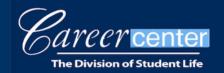

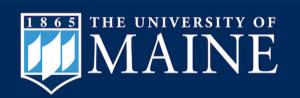

Click "Start Chat" and confirm, or "Add Instructions" to join your video chat. (This is where the hyperlink to your Zoom, MS Teams, WebEx, GoToMeeting, etc. would have been added during the registration process.) If the information previously entered is correct, simply click "Save." The student will receive your chat invitation with the specific link. This may take a moment. (Call the student using the number on their resume if it takes more than 1-2 minutes.)

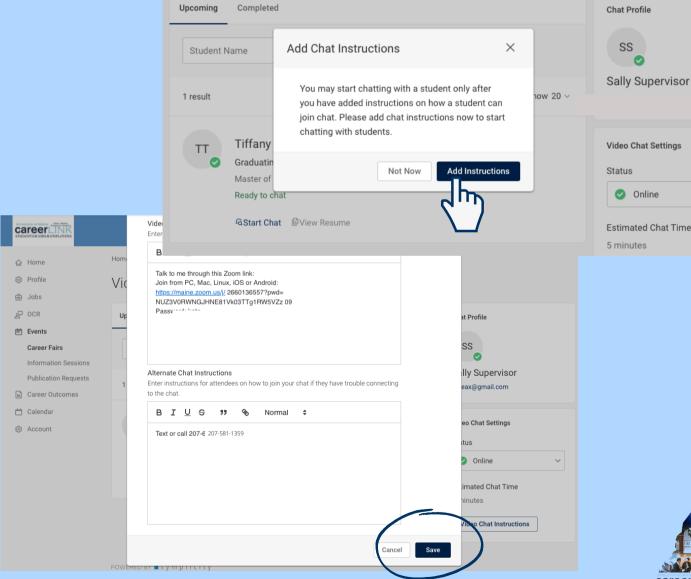

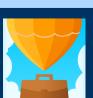

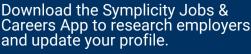

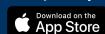

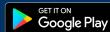

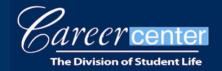

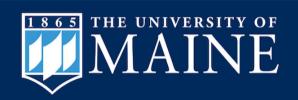

The next screen displays the student's information, Chat request sent, and a timer. The countdown begins when the student accepts your invitation. Please be patient, as it may take a minute for the student to connect. (You may update your chat instructions here. For example, if students can bypass downloading new software to access your video chat meeting link, that will speed up this process. See below for the MS Teams, example.)

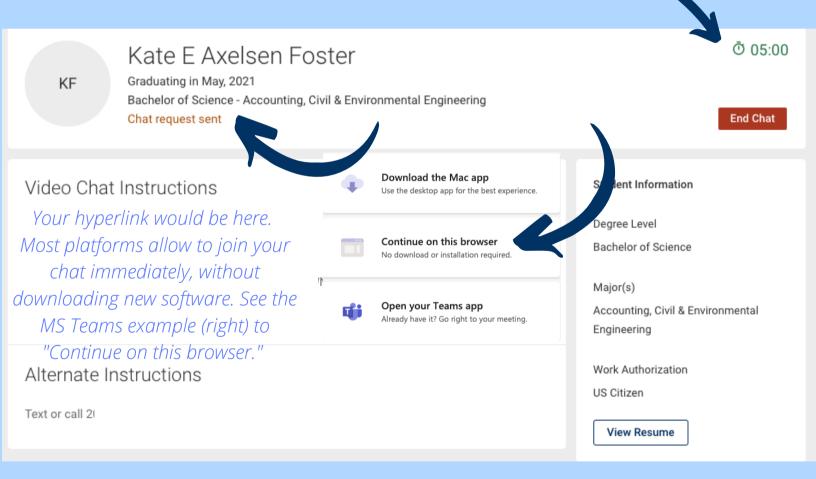

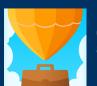

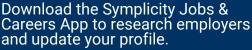

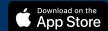

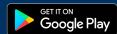

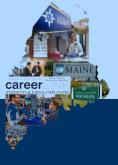

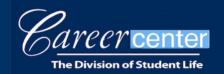

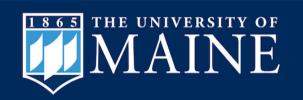

You will receive a notification to "Extend Time" or "End Current Chat" with 1:00 minute remaining. The "Extend Time" option will add 2:00 minutes to your timer. The extra time will not show on the student's screen, so please alert them.

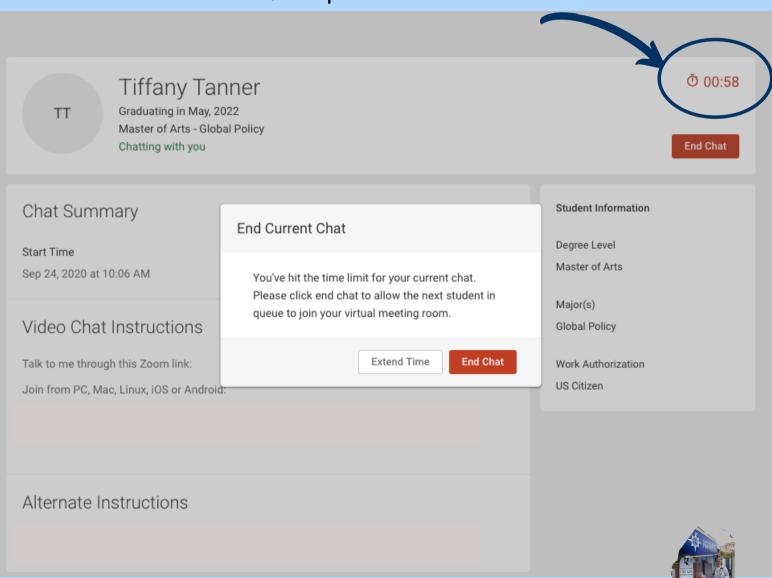

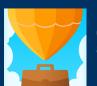

Download the Symplicity Jobs & Careers App to research employers and update your profile.

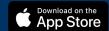

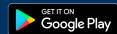

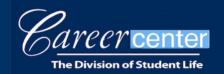

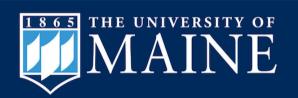

After concluding each chat, you may type notes about the conversation, including whether you are "interested" or "not interested" in the student. You can filter by "interested" students later when reviewing your completed chats.

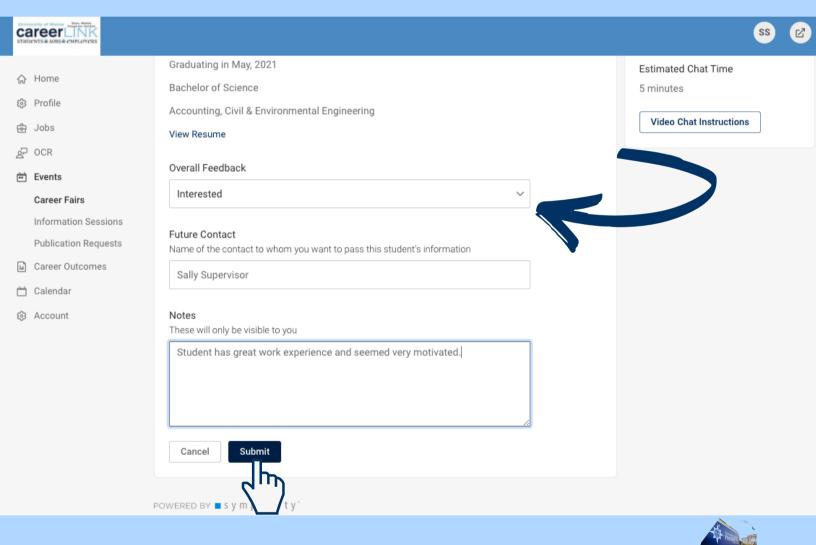

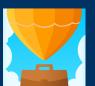

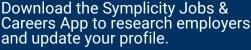

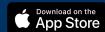

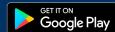

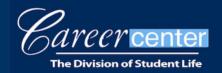

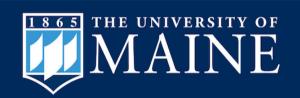

Review your completed chats by navigating to the "Completed" tab in your Video Chat Queue, at any point. View all students who met with your team, as well as the overall feedback from all representatives. You can also view students waiting in your queue under the "Upcoming" tab.

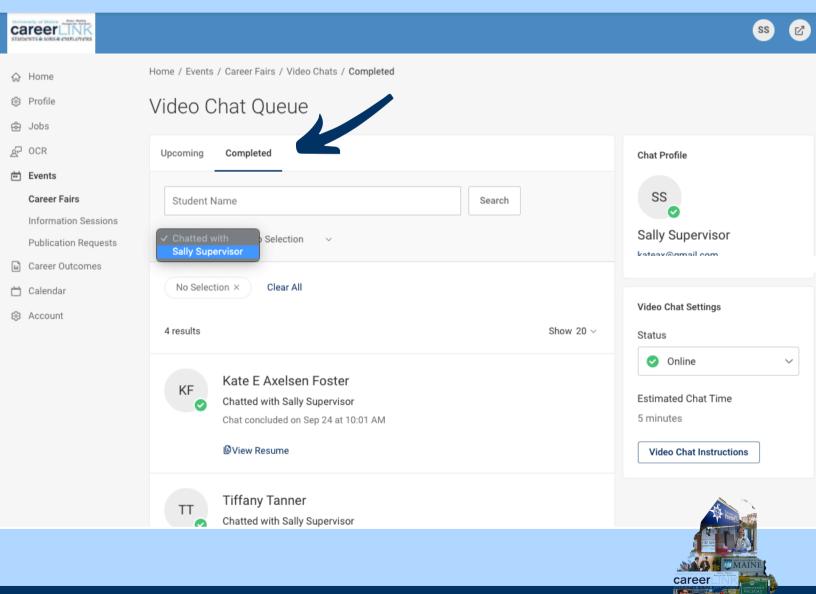

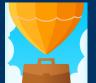

Download the Symplicity Jobs & Careers App to research employers and update your profile.

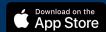

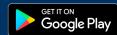

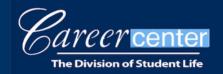

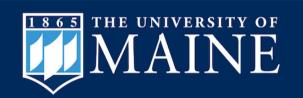

### **Invite Students to Chat**

Invite the RSVP'd students to chat with you, or create a New Message. Search by clicking ALL RSVP'd Students. Click the black arrow next to All

Majors, and select the relevant criteria.

#### Invite students

To generate interest in your organization before or during the fair, find and invite students to your booth from the All RSVP'd Students Tab.

Use the Mail To tool to send your invitation.

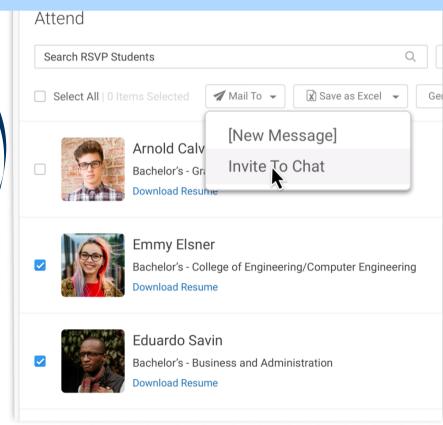

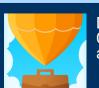

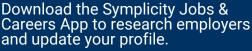

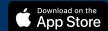

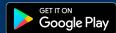

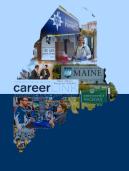

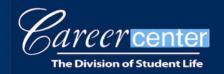

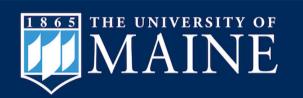

## **Group Chat Options**

Consider hosting a Group Chat (virtual information session) during the fair. Schedule a session(s) via Zoom, MS Teams, WebEx, GoToMeeting, etc. Modify your fair registration to include the specific time and hyperlink for the session, and add a note including this information within your profile information under the description of your organization.

Keep the Group Chat between 20 to 30 minutes, if possible.

Have **at least one representative** continue the 1:1 chats, to avoid losing any students from your queue.

Set your status to "busy" if you need to pause your 1:1 video chats to lead the Group Chat.

Invite RSVP'd students to your Group Chat(s) by clicking ALL RSVP'd Students. Click the black arrow next to All Majors, and select the relevant criteria. Select all students in your results and create a **New Message** including the time and link.

Hosting a Group Chat is not required. Recruiters found it helpful to hold two group chats: one earlier in the event and one later in the day.

Do what works for your team.

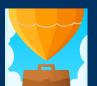

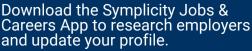

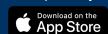

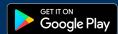

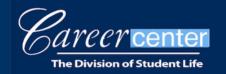

Download on the App Store

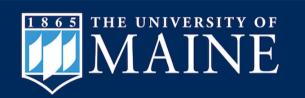

### **Tips for Success:**

- Set your status to "Online" and locate the queue when you are ready to begin your 1:1 video chats.
- At least one representative from your team must be online for students to join your team queue.
- Need a short break? Set your status to "Busy."
- Need a longer break? Be sure another representative stays online, or students will leave your queue.
- Simply closing your browser window will **NOT** sign you out of the fair and students will still be able to join your queue.
- Be sure your company's open positions are posted in UMaine's CareerLink.
- View and download student resumes prior to the chat, as they cannot be viewed during a chat, only before and after.
- Google Chrome works best with this system. Internet Explorer does not work well.
- Representatives may stay logged into the fair past 3:00 pm, EST to finish meeting with students waiting in the queue.

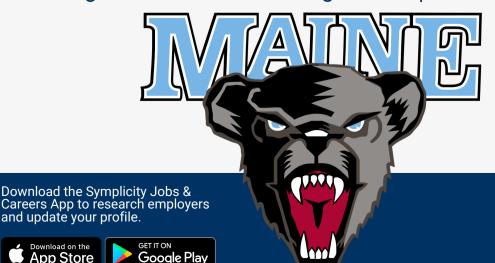

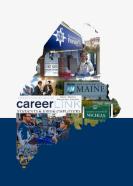

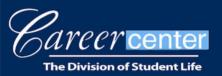

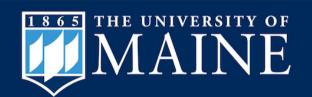

# Special Thanks to our Supporter and Friend Sponsors!

For a complete list of sponsors, along with a short training video, a list of participating organizations, and more, visit:

https://umaine.edu/career/upcomingevents/career-fair/

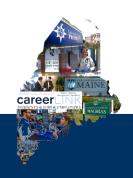

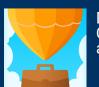

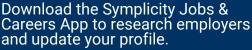

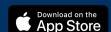

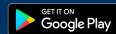